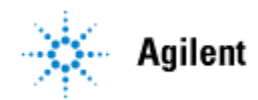

# **AGILENT CHEMSTATION**

# *Manual de Operação*

## **1- Princípios Básicos**

- **. Ligar o sistema**
- **. Acesso ao Windows**
- **. Acesso ao Instrumento**
- **. Telas do Software**

## **2- Tela Method and Run Control**

- **. Criando um Método**
- **. Editando um Método**
- **. Salvando um Método**
- **. Carregar um Método**
- **. Como Injetar uma amostra**
- **.Como criar uma sequencia**
- **.Como salvar uma sequencia**
- **. Como conseguir resultados estatisticos**

## **3- Tela Data Analysis**

- **. Como ver um cromatograma**
- **. Como fazer sobreposição de Cromatogramas (overlay)**
- **. Menu Integração**
- **. Menu calibração**
- **. Calibração com padrão interno**
- **. Calibração com padrão externo**
- **. Calibração Multinível**
- **. Como gerar um relatório**
- **. Reprocessamento de Cromatogramas**

## **4- Tela Report Layout**

 **. Relatórios Personalisados**

## **5- Tela OQPV**

 **. Verificação de Performance**

## **6- Tela Diagnosis**

- **. Testes e diagnosticos**
- **. Teste de Intensidade da Lâmpada**

# **LC e CG HPChemstation**

# **1- Princípios Básicos**

## **Ligar o Sistema**

Ligar o computador e aguardar até carregar o Windows Caso o sistema seja Windows NT, será solicitado um "administrator password" que é " 3000 hanover" Ligar o cromatógrafo (no caso do LC1100, ligar todos os módulos)

## **Acesso a ChemStation**

A Chemstation possue dois caminhos de acesso: **on line** e **offline** O '**on line'** permite o controle total do equipamento, ou seja, pode-se controlar temperaturas, fluxos, introduzir amostras, manipular dados, etc. O **'offline'** permite apenas manipulação de dados. Pode-se alterar métodos, reprocessar cromatogramas, alterar relatórios, etc.

Para acesso, de um click duplo sobre o **ícone (instrument on line/offline**) ou **Start/Programs/HPChemStation/Instrument on line**

## **Telas da ChemStation**

## **HP 6890/6850/5890**

A ChemStation possue três telas: method and run control; data analysis; report layout

## **HP LC 1100**

A ChemStation possui cinco telas: Method and run control; Data analysis; Report layout;Verification OQPV; Diagnosis

## *2-TELA METHOD AND RUN CONTROL*

Tela utilizada para controle do equipamento, criação de sequencias e métodos.

## *1-Criando um novo método*

 No menu principal click sobre o ítem **'Method'** Escolher a opção **'New Method'**

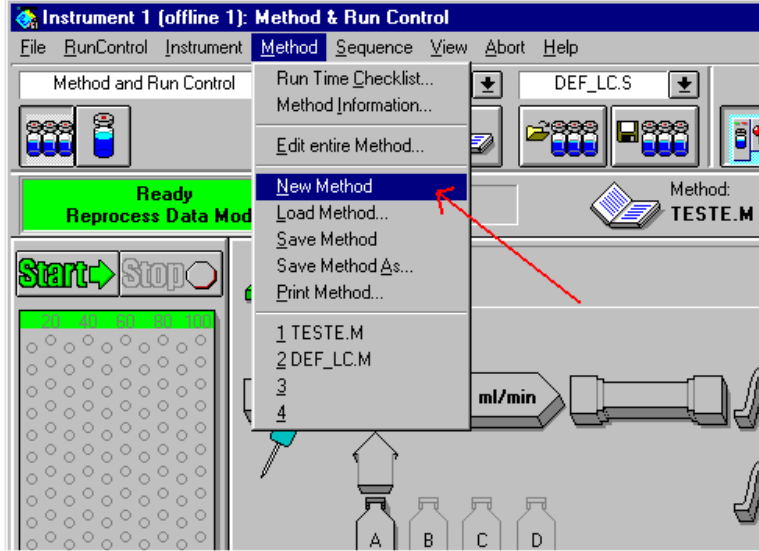

O software automaticamente carrega o método 'Def\_GC.M

 No menu **'Method"** escolher a opção **"Edit Entire Method"**ou click sobre o **ultimo ícone do lado direito da tela.**

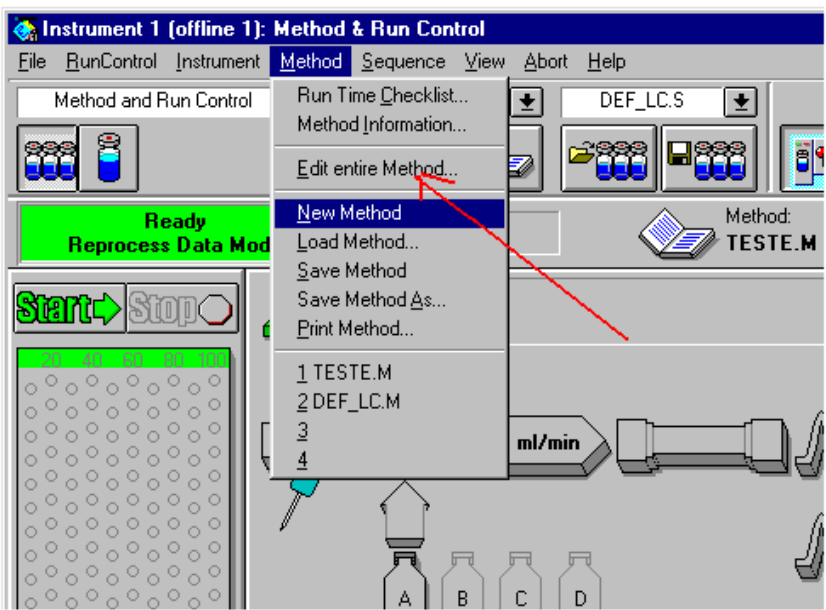

 Na tela **"instrument "1** escolher os ítens a serem editados Preencher as telas subsequentes (Method Coments, Select Injection Source,Instrument 1\*, etc.)

A tela gráfica pode variar de acordo com o equipamento e configuração

• **Na tela instrument 1 (GC 6890, 6850) cada ícone representa um ítem do equipamento. Nessa tela devem ser colocadas as condições de analise como temperaturas de forno, injetores e detetores, fluxo de gas de arraste, condições do injetor, etc.**

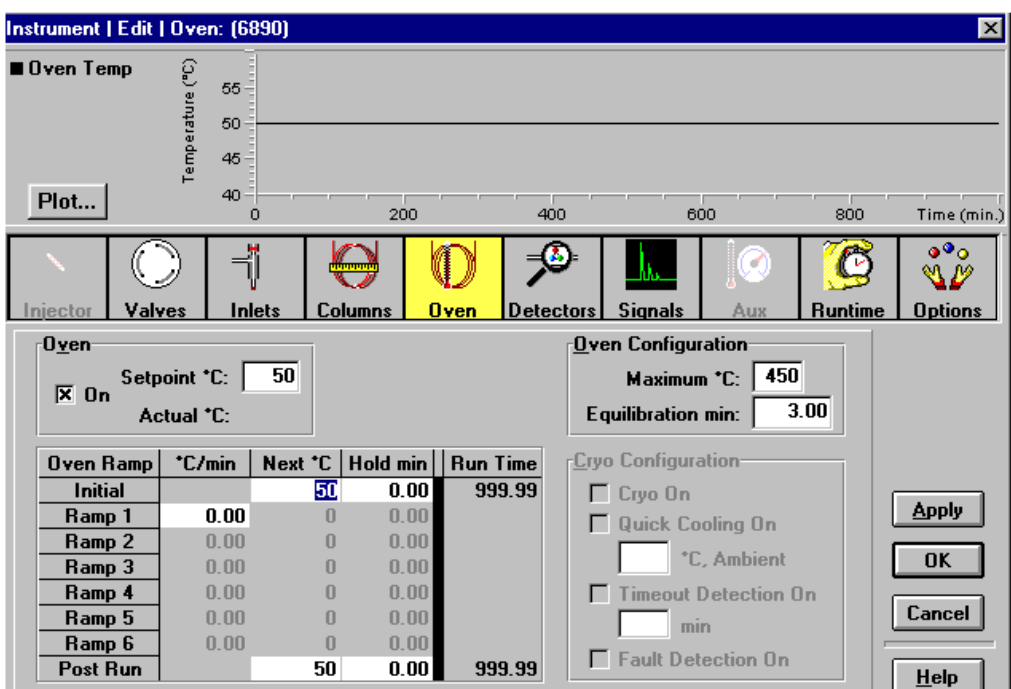

 **No caso do LC 1100 os campos a serem preenchidos são relativos a fuxo de fase movel, gradiente, volume a ser injetado, comprimento de onda, etc.**

Quando os dados estiverem completos, salvar o método com o nome desejado ( **menu method/ save as**).

![](_page_3_Picture_29.jpeg)

 Para chamar um novo método utilizar o **terceiro ícone da esquerda para a direita** ou utilizar **Method/Load Method.**

![](_page_3_Picture_30.jpeg)

Métodos podem ser **editados** a partir do menu **Method\Edit Entire Method**.

## *Injetando 1 amostra*

 No menu principal escolher a opção **RunControl**. Escolher o ítem **"sample information"**

![](_page_4_Picture_59.jpeg)

 Preencher os campos da tela : Operator Name, Date File ( prefix/counter, subdirectory, prefix) e sample Parameters.

A opção "prefix/couter faz com que o software forneça automaticamente um número ao cromatograma. Na opção manual essa numeração deverá ser fornecida pelo usuário.

![](_page_4_Picture_60.jpeg)

 **Obs.: essas informações são muito importantes, pois auxiliam a identificação e localização do cromatograma dentro da ChemStation. Na parte do** *sample parameters* **devem ser indicados o local onde o frasco se encontra no injetor automático.As informações da amostra como: nome, massa ou concentração, fatores de multiplicação e diluição não são de preenchimento obrigatório.**

Após todas as informações serem colocadas click o botão **OK**.

Verifique se o equipamento esta liberado para análise (**Ready**)e se o segundo ícone do lado esquerdo da tela (1 frasco) está acionado. Click no botão **Start**.

![](_page_5_Picture_44.jpeg)

*Criando uma Sequencia (injeção de várias amostras com uma sequencia pré-definida)*.

No menu principal escolher o ítem **'Sequence'** e click sobre o **"Sequence Parameters"**

![](_page_5_Picture_45.jpeg)

Peencher a tela com os dados solicitados (operator name, prefix/counter, subdirectory, etc.) Click sobre a opção **OK**

![](_page_6_Picture_31.jpeg)

No mesmo menu sequence escolher o item **'Sequence Table'**

Preencher todos os dados de interesse na tabela. Alguns campos são de preenchimento obrigatório (methodo name/injection location/location) enquanto outros são opcionais.

![](_page_6_Picture_32.jpeg)

Após o preenchimento dos dados da tabela click sobre o ítem **OK** Para salvar uma sequencia utilize o **quinto ícone** da esquerda para a direita ou utilize **Sequence/Save sequence.**

#### **Para correr uma sequencia** :

Carregue a sequencia desejada ( **sequence/load sequence**) Click sobre o primeiro ícone a esquerada da tela ( 3 frascos) Verifique se o equipamento esta liberado **(Ready)** Click sobre o botão **Start** a esquerda da tela.

Para interromper uma análise ou uma sequencia click sobre o botão **"STOP**" a esquerda da tela

## **Controle Estaístico**

0 controle estatístico de padrões e amostras pode ser feito pelo menu sequencia/sequence Output.

![](_page_7_Picture_5.jpeg)

No menu sequence output escolher o destino do relatório (impressora, arquivo,etc). A seguir click no **setup**

![](_page_7_Picture_7.jpeg)

No setup, escolha as opções desejadas.

![](_page_8_Picture_43.jpeg)

Na opção "**Extended Statistic"** poderão ser selecionados os limites de DPR desejados para cada ítem.

![](_page_8_Picture_3.jpeg)

No final da sequencia é gerado automaticamente um relatório com os resultados estatísticos.

## *3-TELA DATA ANALYSIS*

Tela utilizada para trabalhar com dados ( integração, calibração, acesso aos cromatogramas, etc.)

## *Carregar um cromatograma*

No menu principal: **File/Load Signal** ou usar ícone específico( quarto ícone da esquerda p/ direita)

![](_page_9_Picture_77.jpeg)

## *Fazer Overlay (multi cromatograma)*

 No menu principal: **Graphics/Signal Options/Multi Cromatogram/Layout/ separad ou overlay/OK** No menu principal: **File/Overlay Signal** escolher o cromatograma desejado.

#### **Integrações**

 Injetar o produto e aguardar o final da análise. Carregar o cromatograma desejado (ítem 1)

No menu principal: **Integration/Integrations Events** ou escolher o primeiro ícone**(**  ) a esquerda da tela.

![](_page_9_Picture_10.jpeg)

Na tabela de integração escolher as opções desejadas ( slope,PW, etc.)

![](_page_10_Picture_54.jpeg)

 Para aplicar os parâmetros escolhidos click sobre o ícone integração ou no menu principal **Integration/Integrate.**

Para fechar e salvar a tabela de integração utilizar o primeiro ícone acima e a esquerda da tabela.

Para integrações manuais devem ser utilizados os ícones logo acima do cromatograma ou no menu principal **Integration/Manual events**

## **Calibrações: Externa e Interna**

## **Calibração Simples usando padrão externo**

Injetar o padrão desejado e aguardar o final da análise.

Carregar o cromatograma (ítem 1) e fazer a integração desejada.

No menu principal**: Calibration\New Calibration Table** ou utilizar o ícone apropriado (balança) no canto superior esquerdo da tela. Na tela **New Calibration Table** click sobre **OK**

![](_page_11_Picture_40.jpeg)

A tabela de calibração será aberta na parte inferior da tela.

Preencher os campos da tabela ( nome do composto/ massa ou concentração) para todos os compostos que se deseja calibrar.

No caso de *calibração interna* no campo **"ISTD"**deverá ser escolhida a opção **"YES**", para o pico do padrão.

Obs.: o fator de resposta ( massa/area) será calculado automaticamente.

Para inserir ou deletar compostos utilizar as teclas na propria tabela.

![](_page_11_Picture_41.jpeg)

Após o preenchimento click sobre a tecla **OK**.

Para que apareçam os nomes dos picos calibrados:**Graphics\Signal Options\Include** acionar o ítem "**compound names"**.

Os resultados serão expressos na mesma unidade em que foram calibrados. Fatores de multiplicação e diluição poderão ser inseridos na **tabela de sequência, sample informations ou calibrations settings**.

A **alteração da unidade** podera ser feita da seguinte maneira: no menu principal **Calibrations\Calibrations Settings\ Amout Units.**

## *Calibração multi-nível ou curvas de calibração*

Fazer as injeções dos padrões desejados e aguardar o final das análises. Carregar o cromatograma de menor concentração e fazer a integração desejada. Iniciar o processo de calibração conforme descrito no ítem A.

Carregar o segundo cromatograma.

No menu principal : **Calibrations\Add Level\OK.**

**Obs.: os níveis de calibração serão colocados automaticamente**. Na tabela de calibração preencher o campo **Amt** com o valor da segunda concentração.

Carregar os próximos cromatogramas seguindo o procedimento acima.

No canto inferior direito da tela você podera observar a curva de calibração com a equação da reta e fator de correlação já calculados.

#### **Emissão de Relatórios e Resultados.**

#### **Escolha do relatório**

No menu principal escolher: **Report\Specify Report** Escolher o destino do relatório: **printer ou Screen** Escolher o tipo de cálculo: **area %, padrão externo/externo, baseado em área ou altura.** No ítem **Style** escolher o tipo de relatório. Click sobre o ítem **OK Nota:** existem vários tipos de relatórios disponíveis para uso. Você pode optar por aquele que satisfaça suas necessidades. O mais simples e mais indicado para uso comum é o "short".

#### **Imprimindo relatórios**

Para imprimir o relatório: **Report\Print Report** ou click sobre o **ícone da impressora** no lado direito da tela.

O relatório fornece todos os dados da amostra e os resultados já calculados.

### *Reprocessamento de Cromatogramas*

O reprocessamento de cromatogramas pode ser feito de uma maneira simples e rápida através do software **off line.** O off line pode ser utilizado **simultaneamente** com o **online. Acesso ao off line**

O **off-line** pode ser acessado diretamente do **online** Menu principal: **View\reprocessing copy** Apos o acesso ao software, utilizar para reprocessamento de cromatogramas, alteração de métodos, relatórios, etc.

Outro meio de acesso ao off-line é a partir da tela principal do windows. **Start\Programs\HPChemstation\Instrument off line**

# *4-Tela Report Layout*

A tela report layout é utilizada para montagem de relatórios personalizados. Já existem vários relatórios disponíveis para uso na tela Data Analysis, porém caso seja necessário, você poderá criar relatórios de acordo com sua necessidade..

A tela Report Layout mostra um relatório vazio onde aparecem as opções "header e footer". Um triangulo separa essas duas seções indicando onde podem ser inseridos uma nova seção. Você poderá inserir tabelas, gráficos, textos, etc em um relatório e utiliza-lo com seu cromatograma.

No menu file existem alguns relatórios modelos (templates) que podem ser modificados de acordo com a necessidade do usuário, e após salvos podem ser utilizados.

Para esse procedimeto siga o seguinte caminho:

## **File/Open Template**

Após as alterações:

## **Save template/ Add to Report Styles**

Para maiores detalhes sobre utilização dessa tela, favor acessar o help. Abaixo segue um exemplo da tela Report Layout

![](_page_13_Picture_100.jpeg)

## **Nota: As telas a seguir somente estão disponíveis na ChemStatiom do LC 1100**

# *5- Tela Verification (OQ/PV)*

Essa tela é utilizada para testes de verificação de performance do equipamento.Os procedimentos utilizados na OQ/PV estão definidos em um protocolo e avaliam o sistema para operação de acordo com limites de aceitação. Esses testes foram desenvolvidos especialmente para avaliar a performance e níveis de operação que foram definidos pela Agilent. O completo sucesso desses testes promove um alto grau de segurança para a operação do sistema.

O processo de OQ/PV é feito por técnicos especializados, treinados pela Agilent, que conhecem profundamente o equipamento e os procedimentos para realização da OQ/PV.

Os padrões e equipamentos utilizados nesse procedimento são rastreaveis e garantem total segurança ao usuário. Para maiores informações sobre OQ/PV, favor contatar a Agilent 0800-781405.

![](_page_14_Picture_5.jpeg)

# *6- Tela Diagnosis*

Na LC ChemStation está disponível uma tela de diagnosticos. Essa tela é utilizada para testes nos modulos do LC, bem como registros de trocas de selos, lâmpadas, etc.

![](_page_14_Picture_70.jpeg)

O acesso as telas de testes pode ser feita com um click diretamente sobre o modulo escolhido e em seguida escolha a opção "show module tests"

![](_page_15_Figure_1.jpeg)

Um dos testes de maior importância, e que deve ser feito periodicamente, é o teste de intensidade da lâmpada.

Na tela diagnosis : **modulo vwd/dad/fld; show module testes;intensity test.**

Caso seja necessario a substituição da lâmpada, verificar o procedimento no CD de manutenção.

Nota: na troca da lâmpada do 1100 é necessário zerar o tempo de uso, para isso siga o procedimento abaixo:

Tela: Diagnosis Modo: DAD ou VWD

- show module details
- -logbook
- maintenence logbook entry
- Lamp replaced

![](_page_16_Picture_41.jpeg)

## **Notas:**

1-Todas as telas mostradas nesse manual possuem uma tecla de help. Essa tecla fornece um acesso rápido e fácil ao help. Caso seja necessário alguma informação adicional não contida nesse manual, o help poderá ser acessado através dessa tecla.

2- Outra maneira facil e rápida de obter informações sobre determinada operação e através do "Tutorial", que pode ser acessado no menu Help. O tutorial é autoexplicativo e ensina o usuário a realizar algumas operações dentro da ChemStation.

3- Informações adicionais, dúvidas e consultas técnicas podem ser feitas com nosso plantão técnico no telefone : 0800-781405. Para um atendimento mais rápido tenha em mãos o número de série do deu equipamento.